# AVImark ReadMe Version 2010.4.0

- 1. New Information Search
- 2. New CID Speed Bar Icons
- 3. Saving Customized Column Settings
- 4. Patient Record ID Searchable from CSD
- 5. Custom Colors for Appointments and Block-offs
- 6. New Patient Lab Information
- 7. First Name, Last Name Fields in Users and Security Change window
- 8. Preview Lines of Text
- 9. Drug Label Expiration Date
- 10. ASAP for South Carolina
- 11. ASAP for California
- 12. ASAP for Mississippi
- 13. New Controlled Substance Drug Label Messages
- 14. Fixes List

## **New Information Search**

- **[1. What's New?](#page-1-0) [2. What's changed?](#page-1-0)  [3. What's been added?](#page-2-0)  [4. Creating a New Search](#page-2-0)**
- AVImark version 2010.4.0 introduces a major enhancement to the Information Search area. All canned

searches that were previously setup in your data will be converted and given a code during the update process; you will find those in the "Classic Search" category after the update is complete.

### *Important: Any search you have setup looking for History More Stuff will not be converted. Please call technical support for help setting these searches back up.*

This ReadMe document will outline the changes plus walk through the steps of setting up a basic Dental Search.

### <span id="page-1-0"></span>**1. What's New?**

The previous "Search Library" window has been replaced by a new "Choose Search Criteria" window.

**Grouping Searches**: Searches can now be organized into user-defined categories based on individual hospital use. For example, "grouped" searches can be held in specific categories such as Client, Patient, Medical History, etc.

 Searches can be moved from different categories by using drag and drop or the right-click Move option.

**Finding Searches:** A new Find field is now available in the Choose Search Criteria window, enabling the finding of canned searches to be much easier and faster.

**Viewing Notes:** Notes can now be viewed from the main search window.

 If your notes are not showing, select View then Show\Hide Preview Text to quickly view descriptions setup on each search.

**Free Floating Window:** You are now able to run a search and have the CID open side by side. This will also eliminate the search closing when selecting a client from the Search Results, causing the search to have to be run again.

#### **2. What's changed?**

The new search window uses 3 tabs to accomplish setting up the entire search criteria. **You will work with all 3 areas to complete setup of each search.** 

The new information search only requires you specify what information will be used to narrow down your database. You will do this on the "Search Criteria" tab. You do not mark or select the fields that will be reported in this tab, you will instead move to the "Report Criteria" tab to select what information needs to be printed on the report.

**Search Criteria:** Entries setup in the Search Criteria window determines what area of the program information is being pulled from. This is comparable to the tabs at the bottom of the old information search.

 To setup a new search choose **right-click New Condition** to open the "New Search Condition" window.

**Report Criteria**: Is used to setup the information that needs to be printed on a report at the end of the search.

 Use the Find field to select the item in the list then double left-click, or use the arrow buttons, to move it under the Report Fields area or use the drag and drop function.

This is where you will specify what will be printed on the report. This tab replaces the Print Report or Document box as was used in previous versions.

**Search Results:** To run the search, click the Search button at the bottom of any tab. The search results will be displayed in the Search Results window.

<span id="page-2-0"></span>**3. What's been added?**  New menu options are now available.

**File:** 

*New Criteria:* Opens a new search *Choose Criteria:* Takes you to the "Choose Search Criteria" window *Save:* Saves the search *Save As New Criteria:* Saves search under a new name *Remove:* Remove search *Print Criteria:* Prints the information search specifications

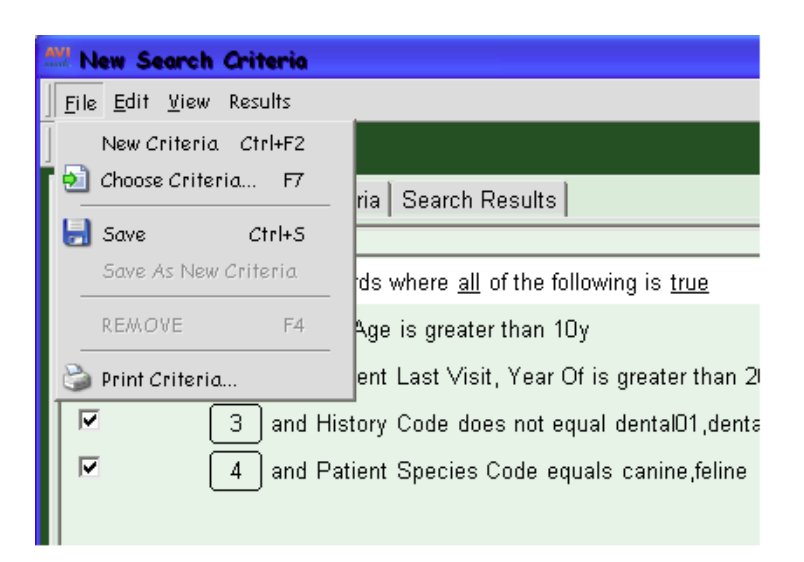

#### **Edit:**

*New Condition:* Brings up a new condition window *Delete Condition:* Will delete the condition you are highlighted on

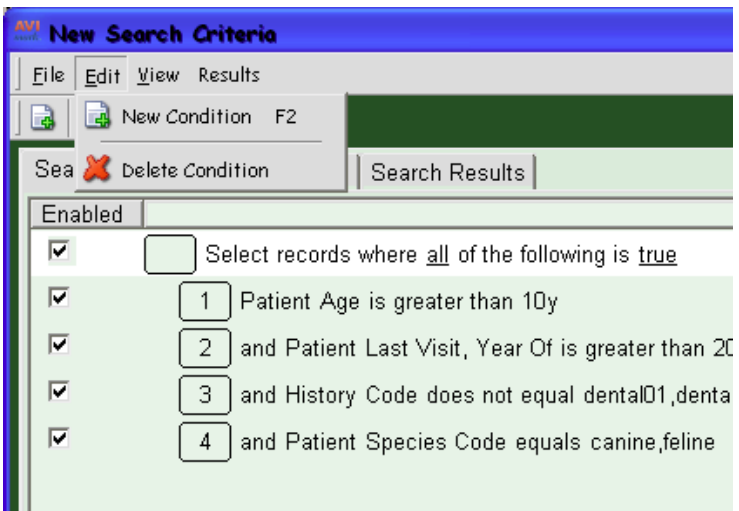

**View:**

*Refresh:* Refreshes the screen *Search:* Runs the search *Code Editor:* Allows you to copy and paste search specs

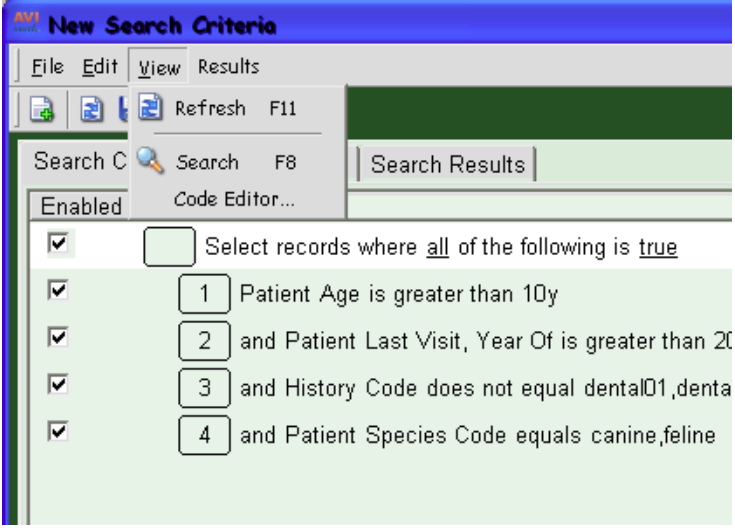

**Results:** 

*Email-* Allows you to send a mass email to your clients *Export-* Allows you to merge your search results to Excel *Print-* Will bring up the "Print Query" window again

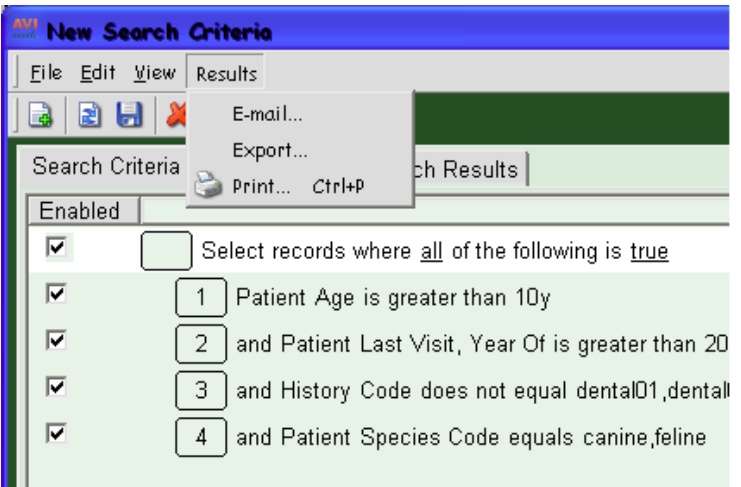

The E-Mail and Merge to Excel functions are now under the "Results" menu option. With the new menu option you will no longer have to run a search more than once to print a report and email the clients found.

With the new Export option, you will be able to select a location to save your results to; as well as the file name and the format, either CVS or DBF. In the past, the file always went into the AVImark folder. With the new search you will be able to save the file to the desktop of this computer or anywhere that is easy for you to find. This will make it easier to find your file after you have created it.

### **4. Creating a New Search**

#### *Defining the search name*

- After you have the "Choose Search Criteria" window open you will left-click on the category you want to put your search in or right-click New to add a new category.
- Then, on the right of the screen, right-click New, or F2, to create a new search.
- In this window, you will add a code and a name, and if needed change the category. You can also type a description of what the search will do.

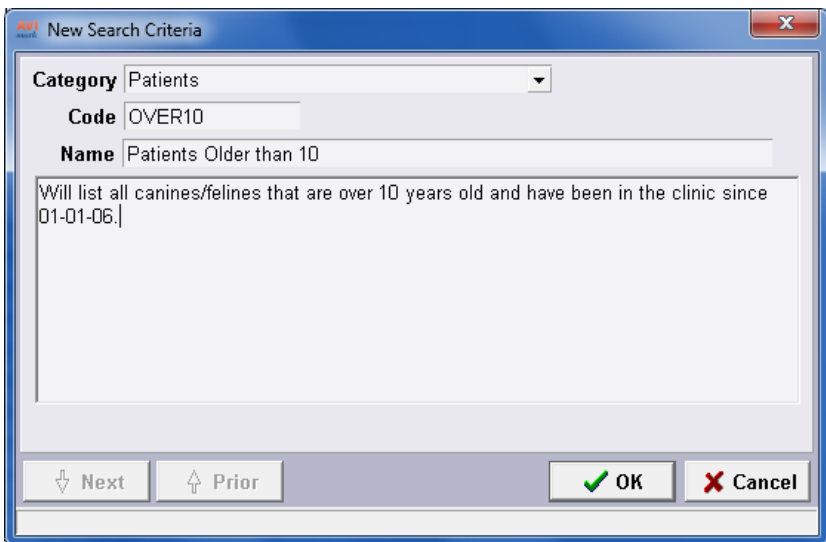

• This will create the new search. You will double left-click on the search to enter the new search window.

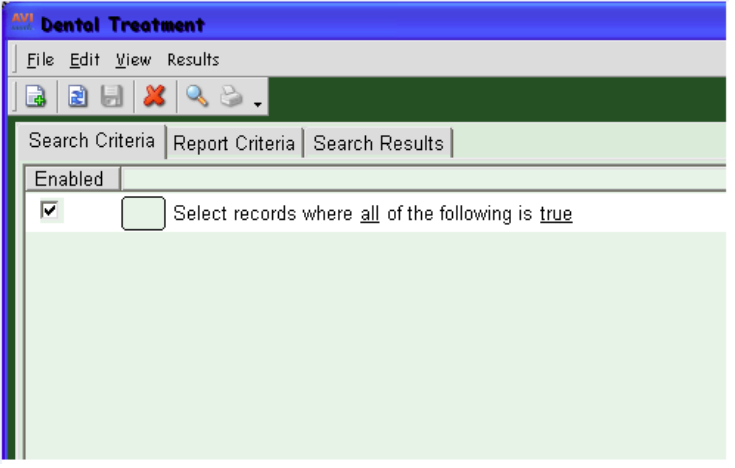

#### *Search Criteria Tab:*

The Search Criteria tab flows in such a way, that you're now searching for information by building upon selected items, such as:

A dental search needs to find active canine or feline patients and older than 10 years that have had an office visit since 01-01-06.

The Search Criteria window will look for the information by:

Patients older than 10 years old AND had an office visit since 01-01-06 AND not marked inactive, deceased, moved/missing, or suspended reminders AND are canine or feline.

#### *Defining the Search Fields*

- On the "Search Criteria" tab you will need to right-click and click on "New Condition". This will bring up the "New Search Condition" window. You will notice there are many options in this window. This will allow you to search more areas of the program than the old search allowed. Instead of just being able to search based on clients, accounting, patients, medical history, and reminders you will be able to base your searches off multiple areas of the program, including appointments and SOAP.
- In this window, you will select the area of the program you are searching for. In this example, we are looking for Patients that are canine or feline. You would select "Patient" (this is like selecting the patient tab in the old search) then click Next.
- From the search criteria tab, you can now search for audit trail entries, block offs, purchase orders, and many more options that were not able to be searched for in the past. You can add these fields by selecting from the "Other Areas" menu in the new condition window. Upon selecting the area, the available search options will be displayed.

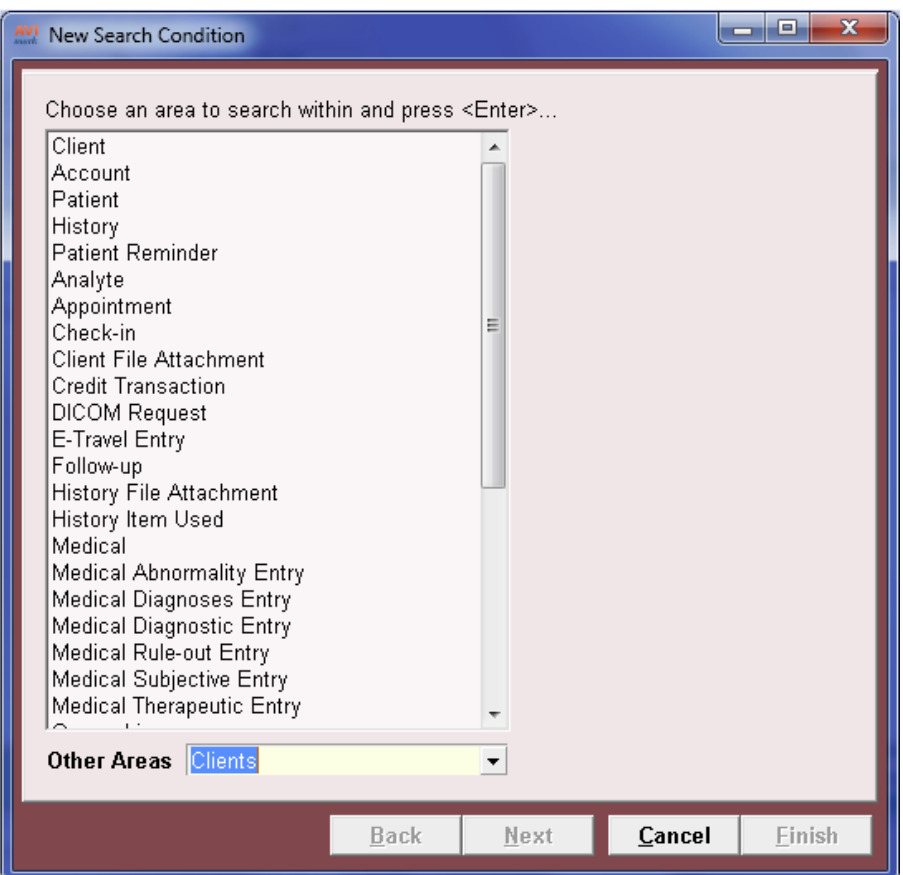

 After clicking next, in most cases, you will leave the next window at the default of "Search based on particular Patient field value". Click Next.

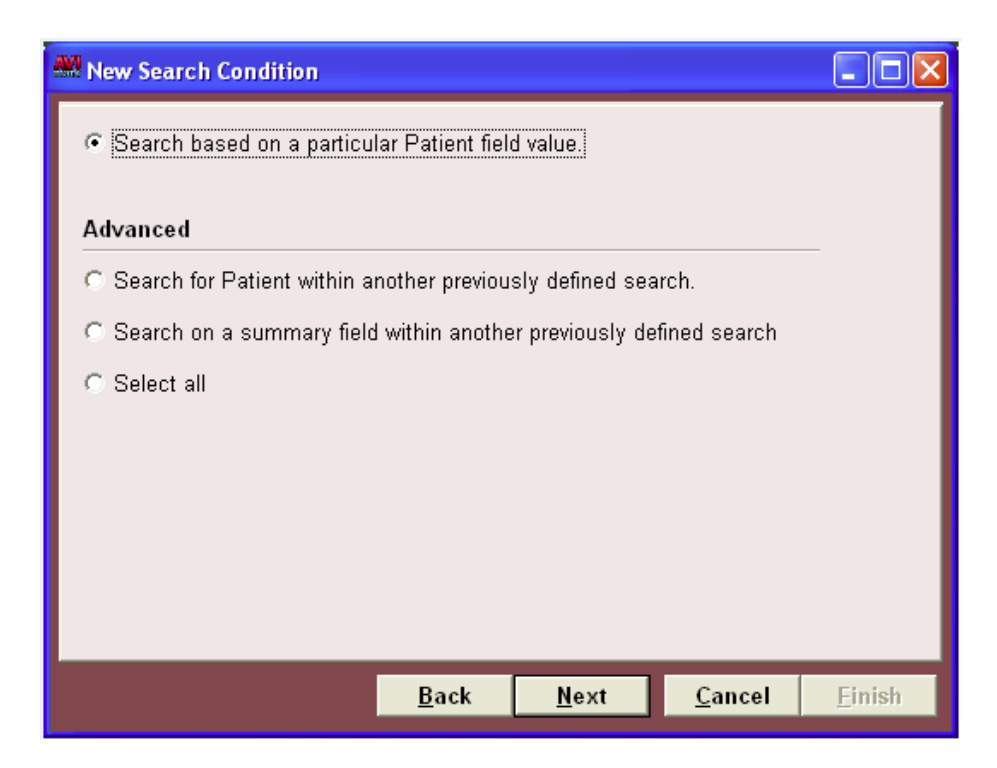

The next group of windows is where you will select your look for/report, comparison and value (as it was called in the old search).

 In the first window you will select your look for/report information. In the dental search, we will choose Species Code. Click Next.

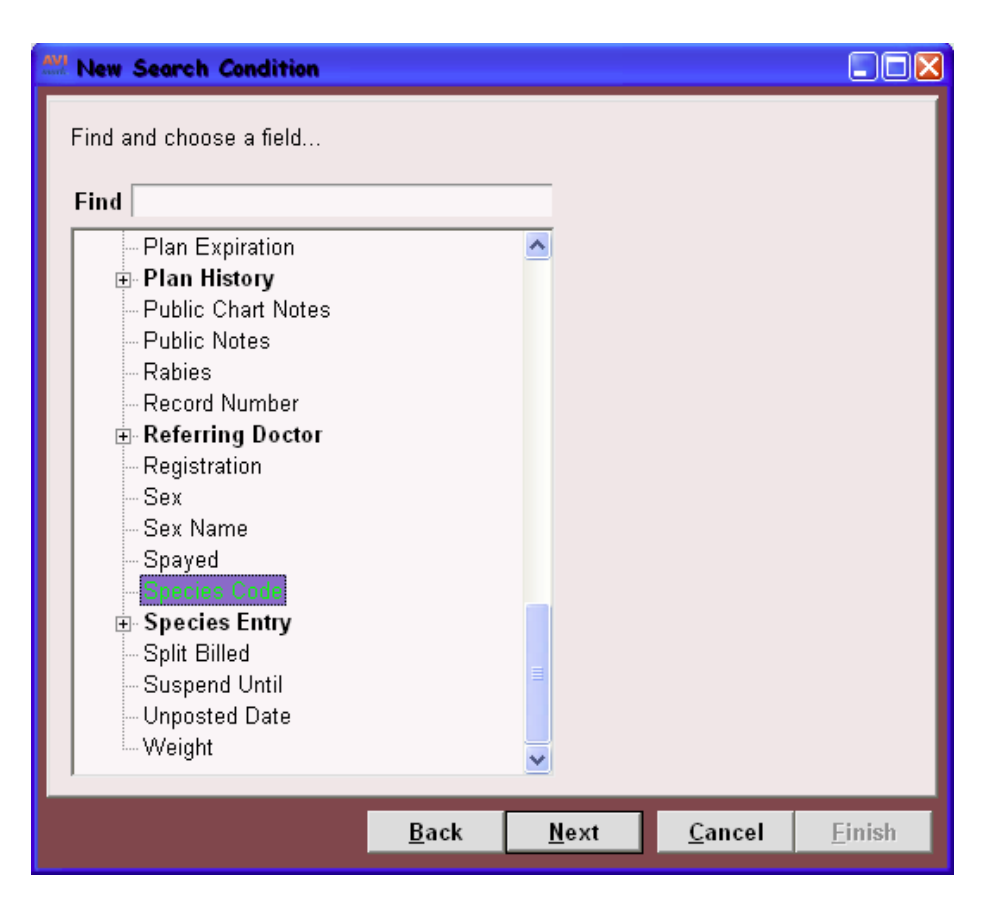

The last window is for the comparison and value. You will notice there are more options for comparison. Some of the new options are not between, in blank, is not blank, etc.

 For this search, select equals and the next field you will enter your value. We will type canine, feline then click Finish.

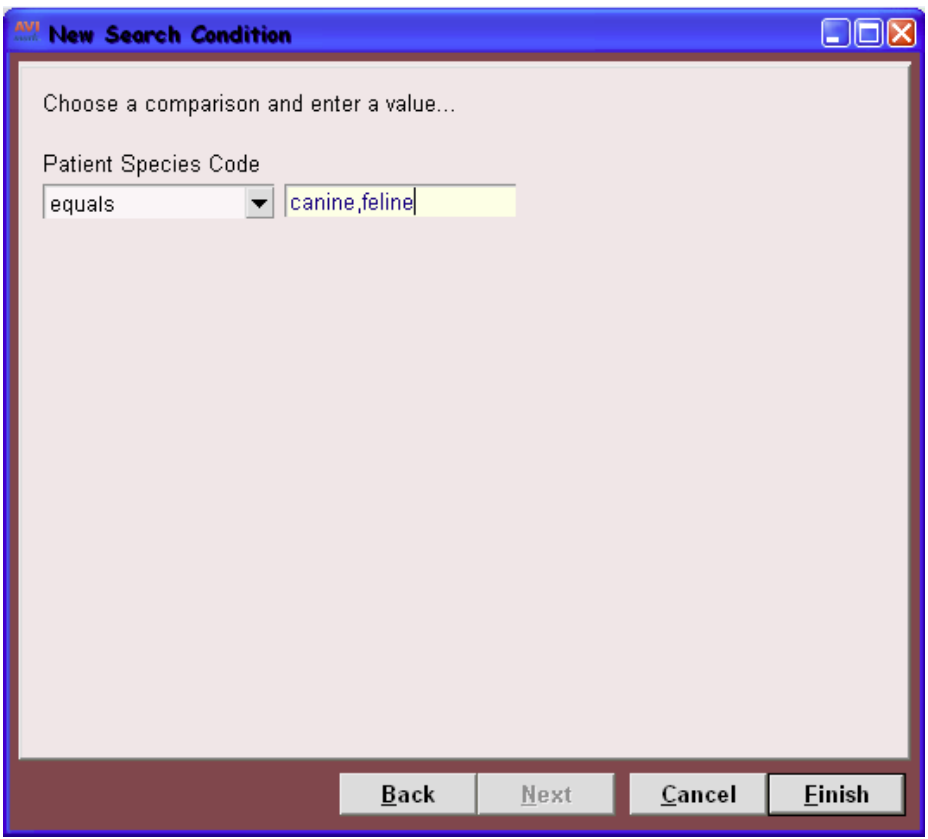

After clicking Finish, you will be taken back to the search.

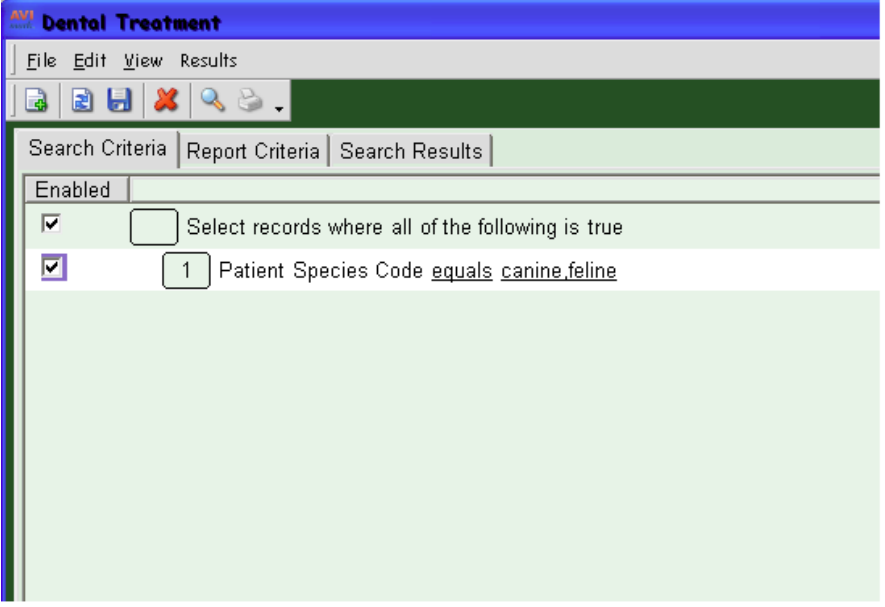

You will repeat these steps to add Patient Age Is Greater Than 10y; Codes not contains i,d,m,h; and Patient Last Visit Is Greater Than 01-01-06.

Your final window should look like the example below:

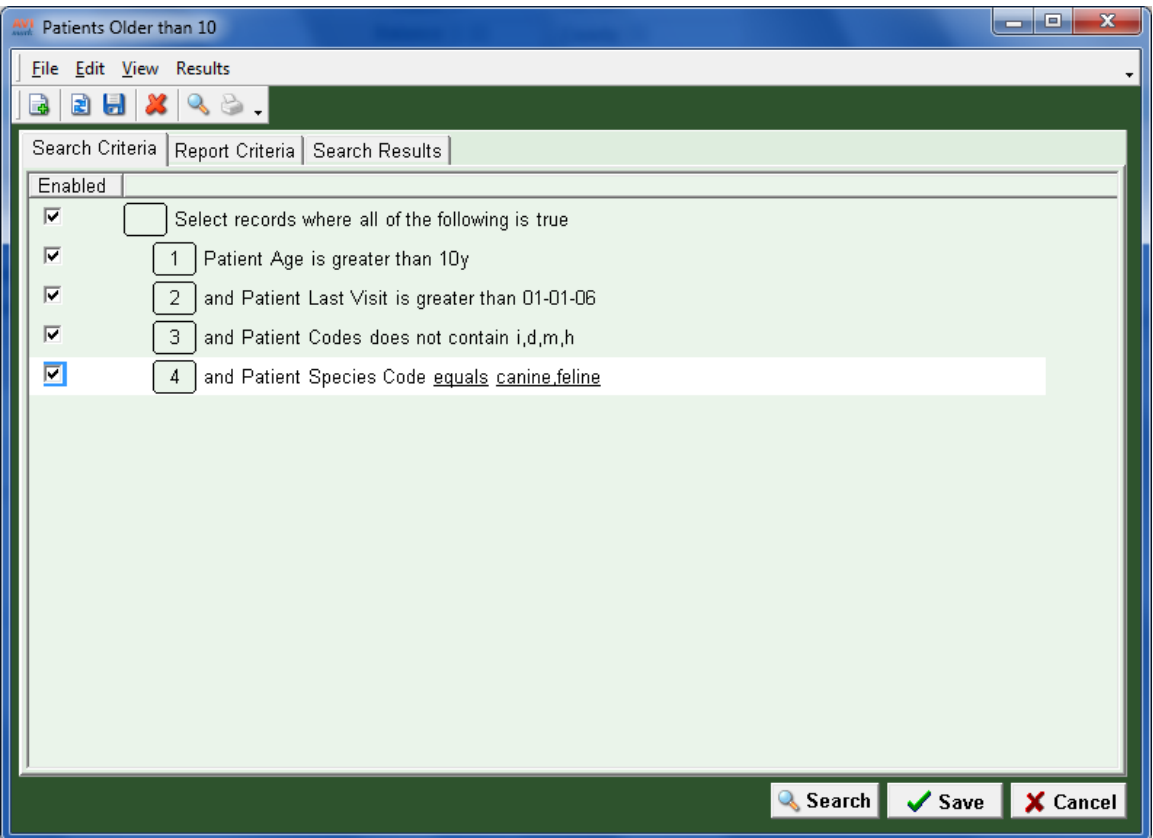

### *Report Criteria Tab:*

In the Dental Treatments search, we want to see the clients account number (in numerical order), first and last name, and patient name; if there are multiple patients per client we also want them in alphabetical order.

A new Find\Search function is used to setup specifications that will be printed on the search report.

 To select the field for the "Report Fields" area, simply double left-click or use the green arrow to move it over.

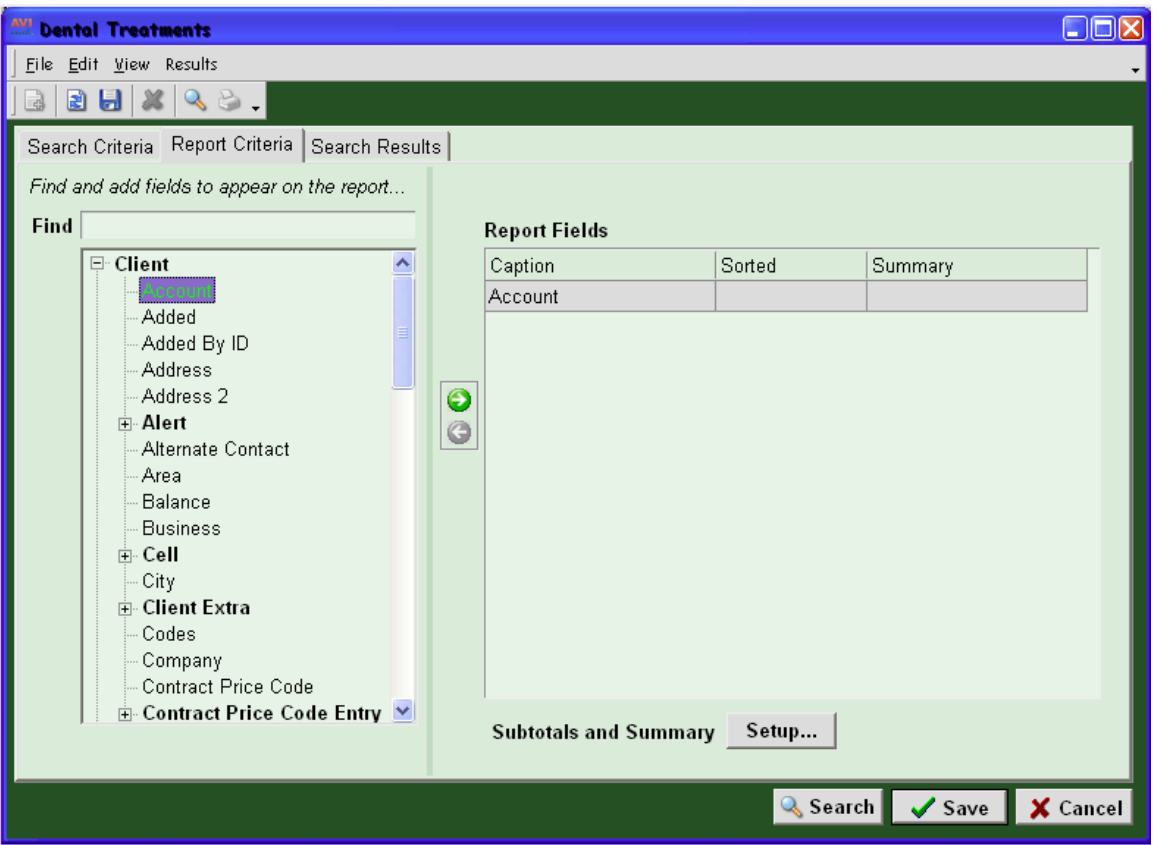

 To change the sort order you will double left-click on the field, opening the "Change Column" window, and change the sort order. This window also includes the options for count, sum, average, minimum, and maximum.

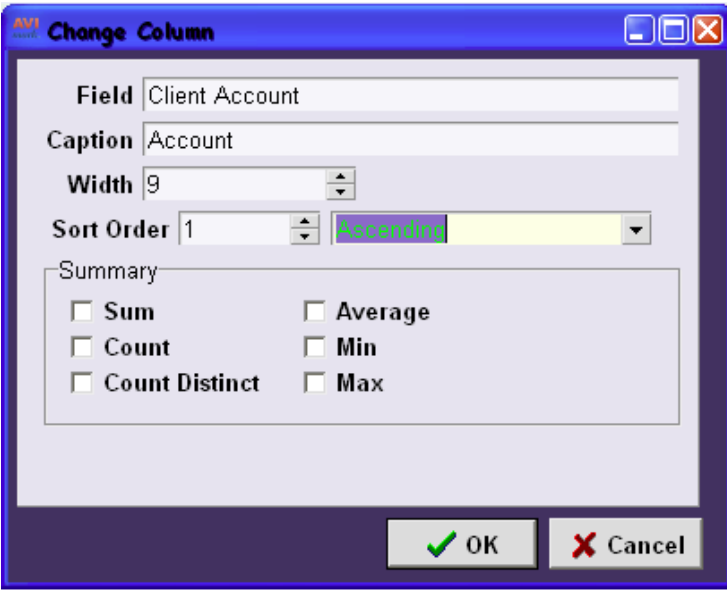

### **Tips about the "Change Column" Window:**

- **Caption:** Allows the title of the column to be changed.
- **Count Distinct:** Can be used to prevent duplicates from being included in the total amount figure. If you want to see how many clients paid by check this year and you didn't want each check counted, you would select "Count Distinct". When using Count on a column, duplicates will be included when sorting by column. Count Distinct allows you to choose when to count duplicates *or not.*

You will repeat these steps to add the first and last name and patient name.

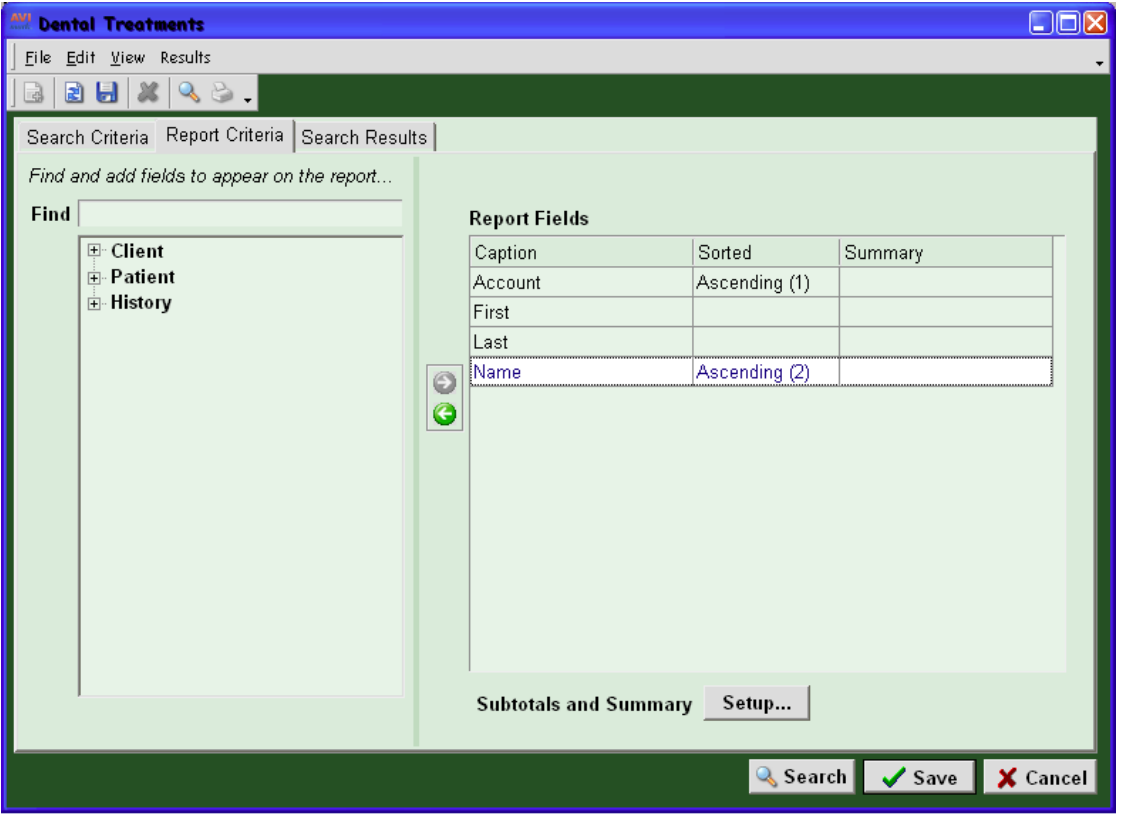

 Once the search criteria and report specifications have been defined you can run a search from any tab, using the Search button at the bottom of the window or the Search icon on the top menu.

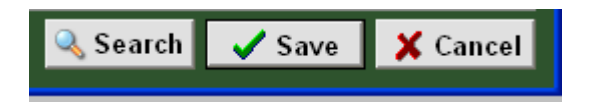

You can also click save to save the changes you've made to the search. Clicking Save will close the information search. You can also save your changes by going to File, Save.

#### *Search Results Tab:*

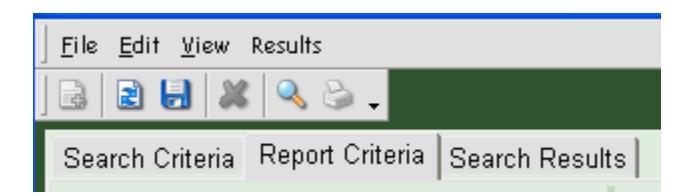

After your search has ran, the "Print Query" window will be displayed.

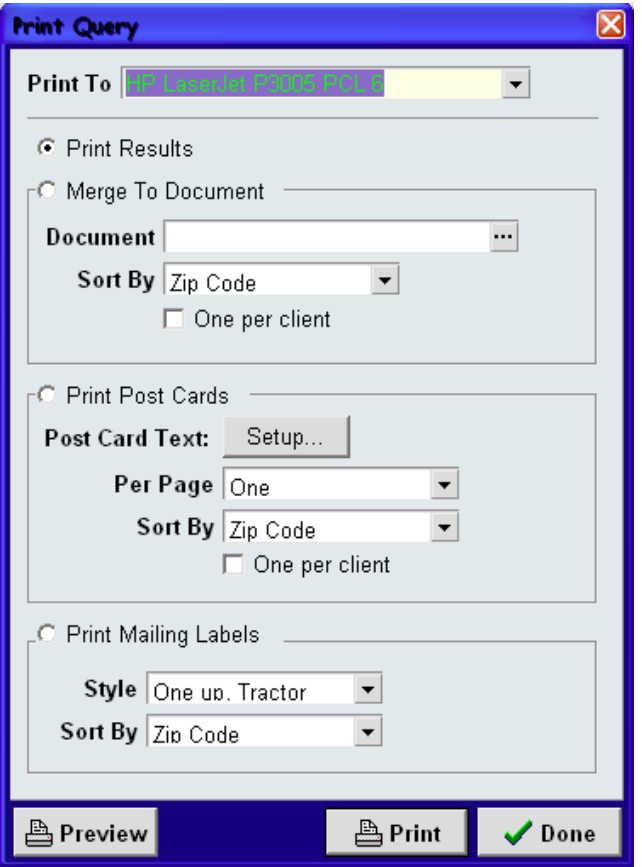

In the past information search, you could print the results, documents, post cards, mailing labels, E-Mail, or merge the results to Excel, in this print report or document window. With the new search, you will notice a change in this window. You can print the results, print documents, post cards or mailing labels. The E-Mail and Merge to Excel functions are now under the "Results" menu option.

The search results will be displayed in the "Search Results" tab and remain there after the print window is closed. This allows you to change between tabs and not lose the search results. To open a client file from the results window double-click on the client name; with the new free floating window, the search will no longer be closed.

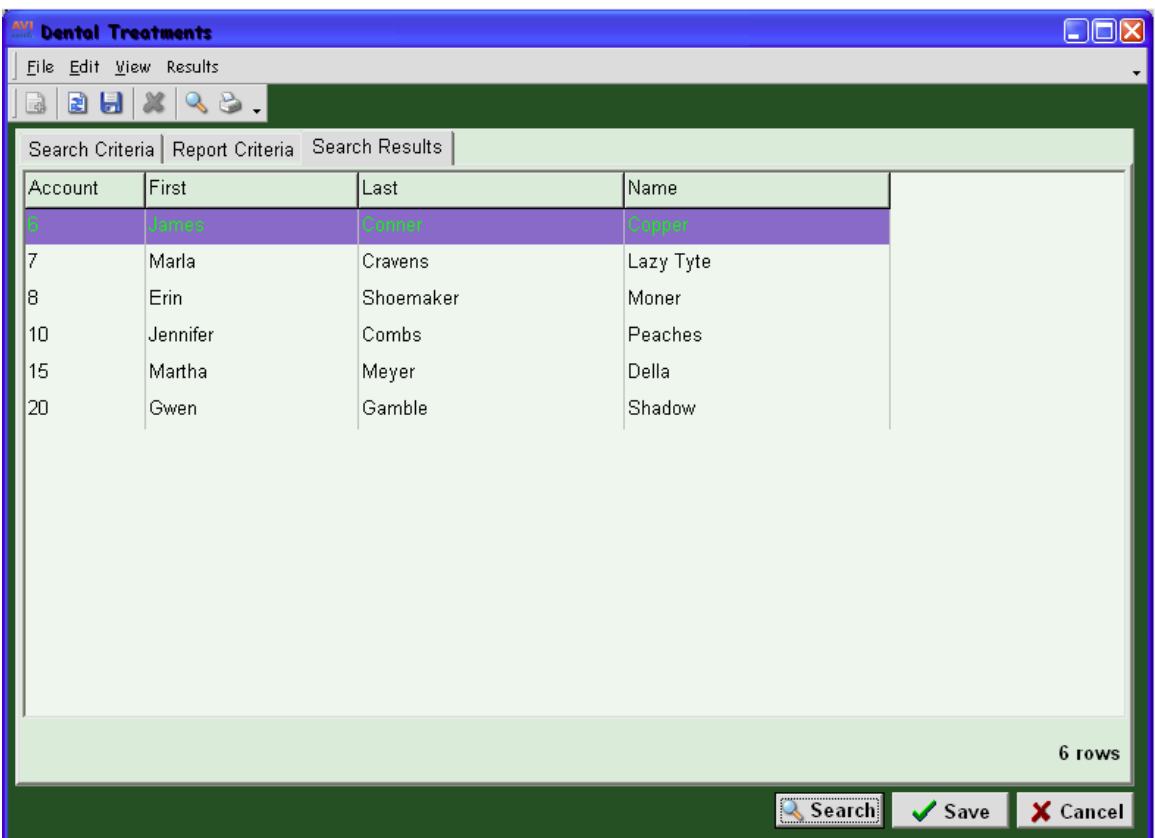

Since the results are stored on the "Search Results" tab you will no longer have to run a search twice if you want to E-Mail the clients and print a list of clients that are being sent an E-Mail. You can just print the report and then from the Results menu, at the top of the window, click E-Mail to send e-mails to the clients found on the search.

# **2010.4.0 AVImark Enhancements**

## **New CID Speed Bar icons**

The CID Speed Bar buttons has a totally new appearance. Each icon has been updated with a more modern, easy to identify appearance and the functionality remains the same. The default setting upon installing the update 2010.4.0 has the icons set to Large view. To change to Small view choose the View menu option on the CID to select Small Icons.

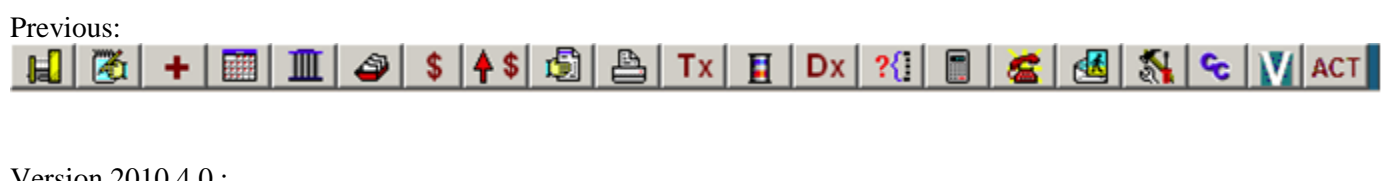

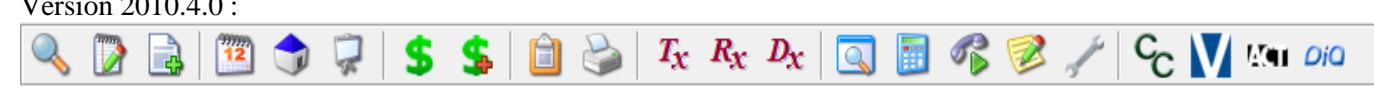

Client Display Add Notes Add Records Appointment Calendar Boarding Calendar Whiteboard Client Account Post Charges Patient Chart Reports Treatment List Inventory List Diagnosis List Information Search Calculator Microsoft Auto-Dialer Census Notes Advanced Options Care Credit Install vSurv Software Animal Care Technologies Diagnostic Imaging Atlas

### **Saving customized column setting**

The AVImark program stores things such as some column and toolbar customizations in the computer registry. Due to required programming changes in previous versions, AVImark started using a different registry key for each version number; the key would be named after the version of AVImark. Depending on the exact version of the AVImark.exe a user was running, the registry key was copied and re-set for each specific version during the update process. Because the update process only runs once, on the server, this caused an issue that caused the workstations to lose their settings.

Now, in version 2010.4.0 AVImark no longer uses different registry keys for each version:

### **How it works:**

The first time each database goes through the update process to 2010.4.0 the registry copied to automatically use customized column settings that have been setup by the user in the database. For example, if a database has keys existing for version 2009.3 and 2010.0, it will copy from 2010.0 setting it as the new registry key to be used from this point forward.

### **AVImark correction to allow customized columns to be saved:**

If you have re-set your customized columns and you like the way they are set on the version of AVImark you're using PRIOR to updating to 2010.4.0, the update process will copy those settings and allow all computers to remain using the same settings on the entire network.

## **Patient Record ID searchable from CSD**

The ability to access unique patient identification numbers on the CID screen was made available in version 2010.0 to accommodate integrations that require proper association for importing patient test results or imaging into AVImark.

Version 2010.4.0 now allows this number to be searchable from the Client Selection Display (CSD). A new search field titled "Patient Record Number" has been added to allow Patient ID's to be searched from this window.

 Enter the appropriate number and AVImark will automatically open the Client\Patient in the database, taking you directly to that account.

Users that want to access patient ID's should have the Advanced Option titled "Display Patient Record Number" set to True. This allows the Patient ID number to show on the right hand side of the patient information area directly on the CID screen.

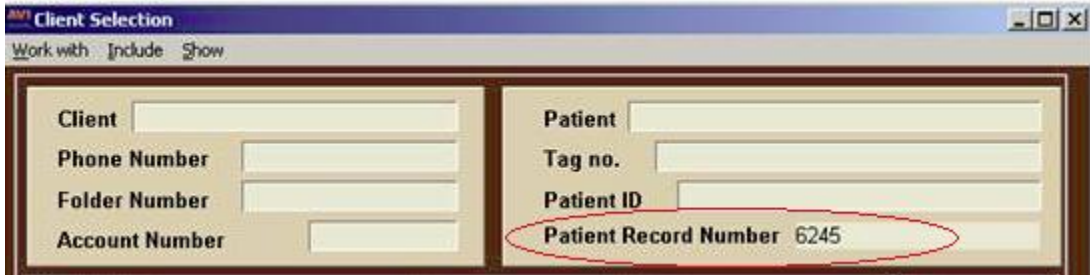

### **Custom Colors for Appointment and Block-offs**

To enhance the clarity of appointments and block-offs in the Appointment Calendar a new feature has been added to allow customized colors to be used. You are now able to distinguish appointments and block-offs at a glance! By selecting different colors for appointments, surgeries, vaccinations, or meetings, vacation days and lunch hours, your Appointment Calendar colors will illustrate daily activities.

### **Setting up Customized Colors**

Before appointment and/or block-off types can be defined, descriptions can be created from two areas:

- From a **New or Change Appointment** and/or **Block-off** window
- In System Tables, Appointment Type or Block-off Type tables

**From a New or Change window:** 

 Select the **New Paper with plus symbol** icon located to the right of the Type field to display a New Appointment Type Entry window.

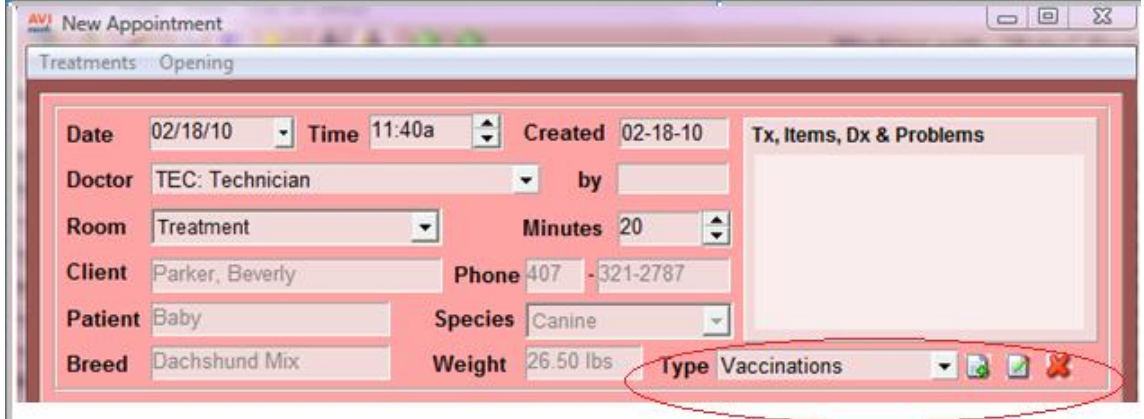

This window will allow you to define a code, a description, and color.

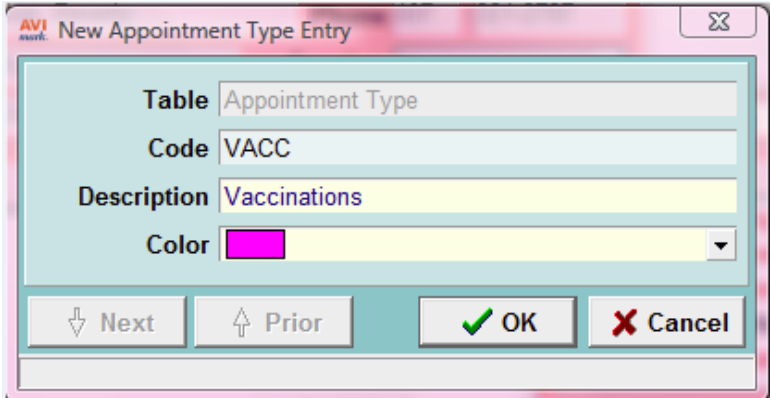

### **From System Tables:**

• Select the new Appointment Type or Block-off Type Table and choose right-click New. This will display a new type entry window that will allow you to define a code, a description, and color.

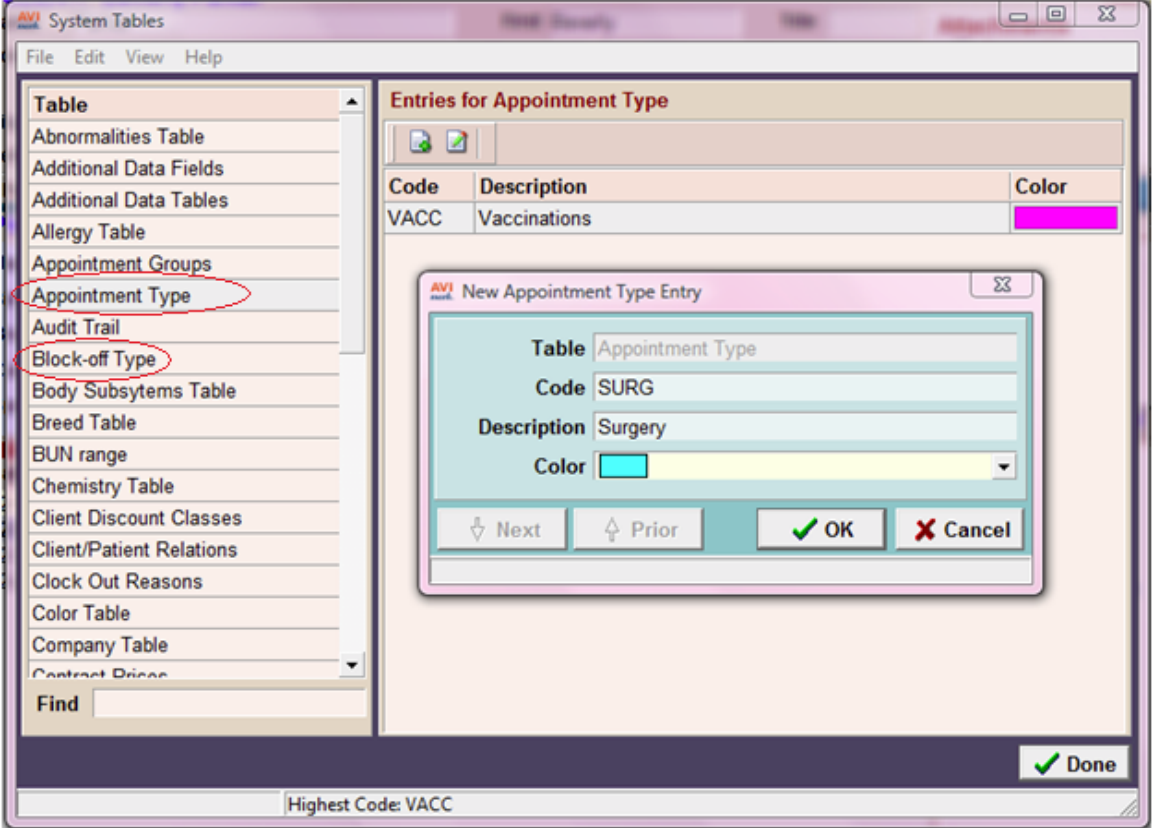

## **Patient Lab Information**

With AVImark version 2010.4 you now have the ability to view test result history for a selected patient as well as export that data to Excel. This new Read-Only window will allow you to see the result history based on test, and organized by date.

While this Lab Information window is a read-only window, and the information displayed cannot be modified, any changes made to the values in the Medical History Tests window will be reflected when the Lab Information area is accessed after changes are made.

From the Patient Area of the CID right-click and select Patient Lab Information.

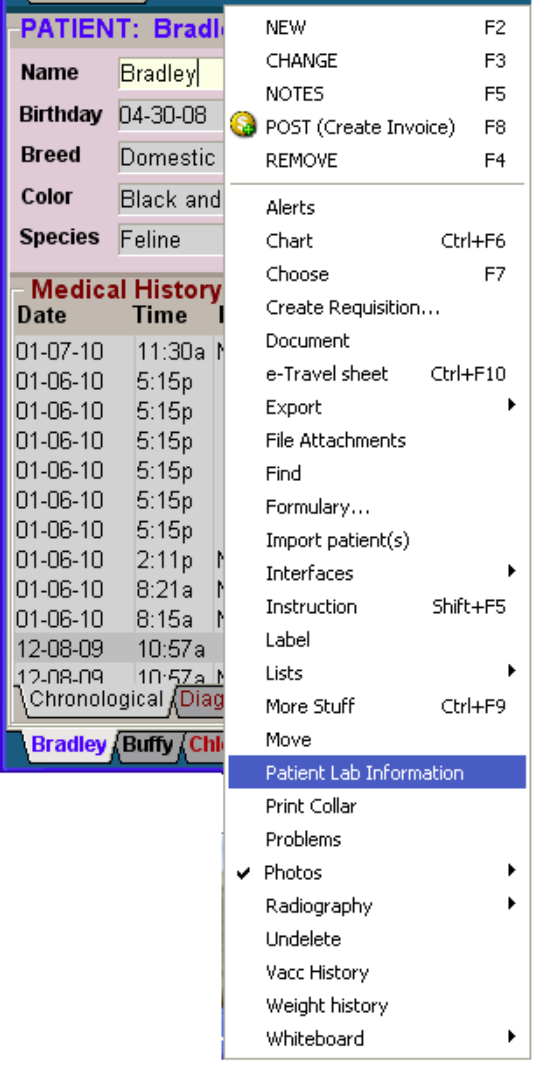

The Lab Information window will open displaying owner name, patient name and age, with the complete test history for this patient.

• Individual test name tabs will be created for each test type that exists for this patient. When a Test Name Tab is selected, each set of results for that test type will be organized by date with analyte values displayed across the tab.

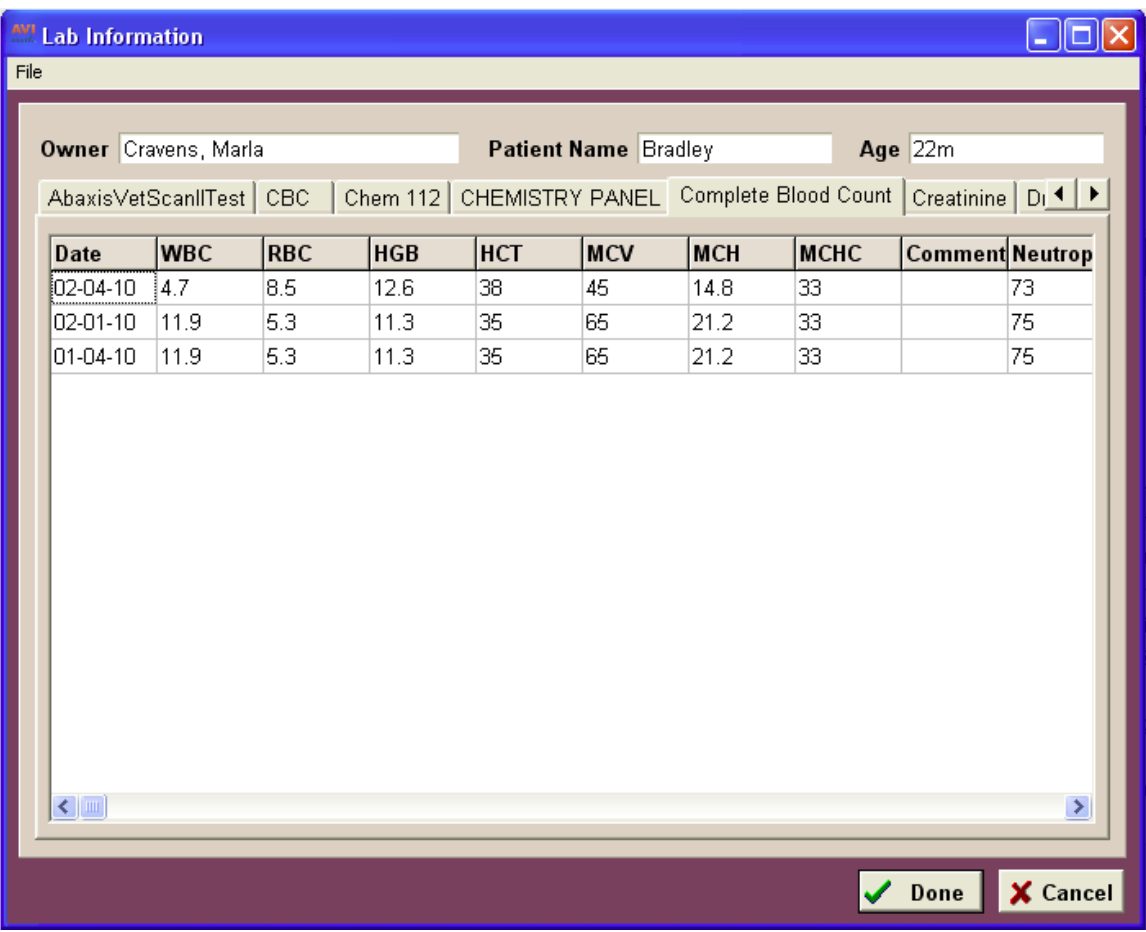

 Test information data for the selected Test Type tab can be exported to Excel by selecting File, Create Excel.

### **New First Name, Last Name fields in Users and Security**

During the 2010.4.0 update process the Name field in Users and Security will be separated into a First Name and Last Name field. This change was necessary for a future integration and will not affect display names as they are currently being used throughout AVImark. All user names will continue to be displayed and function the same way in areas such as Medical History, the Appointment Calendar and when using merge-words. This note is only to make you aware of the change that will take place.

You will see this change in Work With Users and Security, right-click Change to open the Change User window. During the update the first word (First Name) of the user will automatically be placed in the First Name field. Any additional names or initials will be included with the last name and displayed in the Last Name field.

## **Preview Lines of Text**

In the areas of AVImark that have column customization the Show Preview Text option has been enhanced to allow a specific number of lines or ALL text to show on preview. The default is set to 3 lines since that's how the program has always worked. 1- 3 lines or ALL seem to be common choices and what is listed in the drop down window but the preview line of text is not limited to only these choices. You can also type in the number of lines that you prefer to use if that number is something different.

To access the Show Preview Text and Preview Lines of Text option to set the number of lines you will preview, select View...Preview Text from the tool bar menu or right-click and choose View..Preview Text.

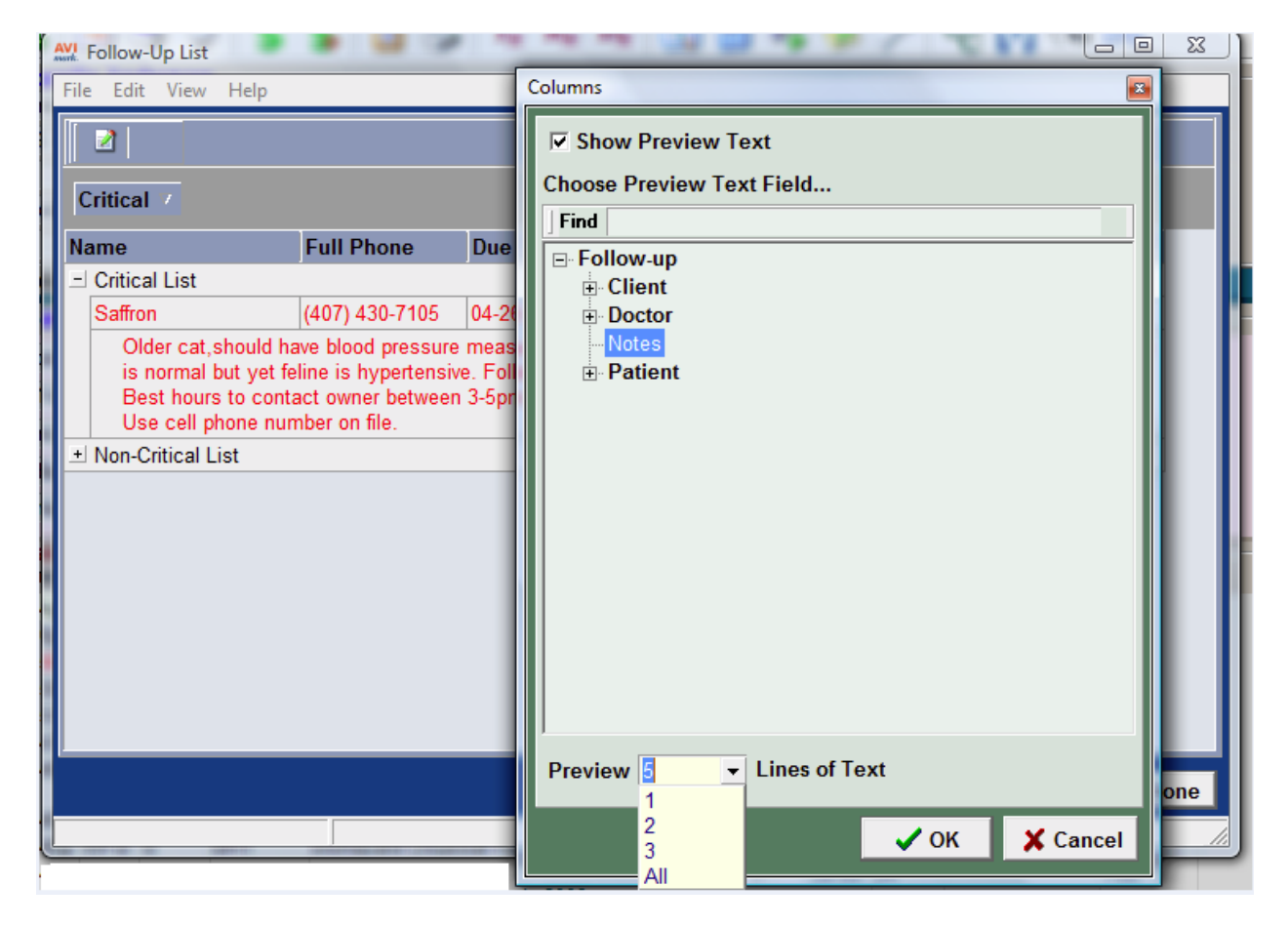

# **Drug Label Expiration Date**

There have been changes made in the Expiration date field of the Drug label. You can now change the Expiration Date from within the drug label and have that date be retained in the patient's Medical History! We have also added the option to update the expiration date of inventory items if you are authorized to change item information (INV05). When an authorized user initiates the change from the label in Medical History, the Item in the Inventory List will also be updated. If you are NOT authorized to change item information, an Allow Access window will be displayed. An authorized password can be entered at this time. If an authorized password is not available, you can click cancel, on the Allow Access window, and the expiration date on that specific drug label in Medical History will be the only area reflecting your change. Once the Item is posted to Accounting, the expiration date field on that drug label will become LOCKED for editing.

# **ASAP Report Changes**

In several states, AVImark has added to or updated the ASAP reporting utility to help keep clinics in compliance with their state requirements. Listed below are the changes made for each state in version 2010.4 and the instructions for running the utility.

# **ASAP report for South Carolina**

South Carolina now requires clinics use the ASAP 95 format for controlled substance reporting. With the release of AVImark version 2010.4, you will be able to run the ASAP utility to easily create a file to send the State of South Carolina.

To access this utility to begin generating the report for the State of South Carolina, you are required to:

- Have your Hospital DEA number assigned on the Demographics tab in Hospital Setup
- Assign your doctor DEA numbers in Users and Security
- Make sure the AVImark items to be reported have the C Action code (denoting it as Controlled Substance) and the NDC number assigned
- Have the "Include Sequence Number option for printing Drug Labels" set to True
- Printing prescription labels through AVImark will assign numbers and maintain them in sequential order. This number will be a unique Rx number that will be printed on the corresponding Drug Label, as well as being reported for that Controlled Substance line entry on the ASAP report.

To run the ASAP report for your state:

- From the AVImark CID, select Utilities, Utilities....
- Type in ASAP
- You will be prompted with a backup option, if you currently do daily backups you can click No. If you would like AVImark to be backed up, click Yes.
- In the ASAP utility, select the From date and Days to send
- For Export to, select the location to which you wish to export the file. For example, the C: $[ \ ]$ option.
- Select your state: South Carolina
- Select .dat under File Extension. The State of South Carolina requires .DAT format.
- Click Run.
- When completed, you will find the file at the location you selected, having DEA number for the filename followed by the month and year, (DEA12345\_0410.DAT).
- You will send this file to the State of South Carolina

## **ASAP report for California**

AVImark has added California to the ASAP 2005 reporting utility in an effort to assist clinics in maintaining compliance with Controlled Substance tracking requirements. With this addition, the CURES program will no longer be needed and has been removed from the program. With version 2010.4, California clinics will need to run the ASAP utility for controlled substance reporting.

To access this utility to begin generating the report for the State of California, you are required to:

- Have your Hospital DEA number assigned on the Demographics tab in Hospital Setup
- Assign your doctor DEA numbers in Users and Security
- Make sure the AVImark items to be reported have the C Action code (denoting it as Controlled Substance) and the NDC number assigned
- Setup client More Stuff with the Field Name of Owner DOB, and type of Date, and there is an actual Client DOB entered into this field
- Setup client More Stuff with the Field Name of Owner\_Gender, and type of Phrase, and enter M for Male or F for Female into this field
- Have the "Include Sequence Number option for printing Drug Labels" set to True
- Printing prescription labels through AVImark will assign numbers and maintain them in sequential order. This number will be a unique Rx number that will be printed on the corresponding Drug Label, as well as being reported for that Controlled Substance line entry on the ASAP report.

To get the properly reported data for your state:

- From the AVImark CID, select Utilities, Utilities....
- Type in ASAP
- You will be prompted with a backup option, if you currently do daily backups you can click No. If you would like AVImark to be backed up, click Yes.
- In the ASAP utility, select the From date and Days to send
- For Export to, select the location to which you wish to export the file. For example, the C: $[ \ ]$ option.
- Select your state: California
- Select the option "Only report entries with label notes". If a Controlled Substance entry in Medical History contains drug label notes, only those entries will be reported when using this option.
- Select .dat under File Extension. The State of California requires .DAT format.
- Click Run.
- When completed, you will find the file at the location you selected, having a date for the filename such as YYYMMDD.DAT, (20100401.DAT).
- You will then send this file to the State of California

# **ASAP report for Mississippi**

Mississippi now requires clinics to report controlled substances in the ASAP 2005 format. In an effort to keep these clinics in compliance with these requirements, AVImark has changed the ASAP utility to meet the needs of these clinics.

To access this utility to begin generating the report for the State of Mississippi, you are required to:

- Have your Hospital DEA number assigned on the Demographics tab in Hospital Setup
- Assign your doctor DEA numbers in Users and Security
- Make sure the AVImark items to be reported have the C Action code (denoting it as Controlled Substance) and the NDC number assigned
- Have the "Include Sequence Number option for printing Drug Labels" set to True
- Printing prescription labels through AVImark will assign numbers and maintain them in sequential order. This number will be a unique Rx number that will be printed on the corresponding Drug Label, as well as being reported for that Controlled Substance line entry on the ASAP report.

To get the properly reported data for your state:

- From the AVImark CID, select Utilities, Utilities....
- Type in ASAP
- You will be prompted with a backup option, if you currently do daily backups you can click No. If you would like AVImark to be backed up, click Yes.
- In the ASAP utility, select the From date and Days to send
- For Export to, select the location to which you wish to export the file. For example, the C: $[ ]$ option.
- Select your state: Mississippi
- Select .dat under File Extension. The State of Mississippi requires .DAT format.
- Click Run.
- When completed, your report will be in .DAT format and can be found in the location listed in your "Export to" field.
- When completed, you will find the file at the location you selected, having DEA number for the filename followed by the month and year, (DEA12345\_0410.DAT).
- You will then send this file to the State of Mississippi

# **New Controlled Substance Drug Label Messages**

Controlled substance drug labels are required to include "Caution federal law prohibits the transfer of this drug to any person other than the patient for whom it was prescribed". This message will now print at the bottom of your drug labels, for controlled substances only. AVImark recognizes controlled substance items by using the C action code.

A new Advanced Option, Print "Federal Law Prohibits Transfer" Message has also added to work in conjunction with the C action code. During the update process to version 2010.4.0 this option will be set to True by default. If your clinic does not want this message to print on controlled substance drug labels, you can simply change this option to False.

# **AVImark 2010.4.0 Fixes List**

### **Appointments/Boarding:**

#### **5172 - Creating on the Fly Appointment Types or Blockoff Types**

When creating on the fly Appointment Types or Blockoff Types, the new type is now populated in the Type field.

#### **4472 - New patient's weight measurement not correct when checking in from appointment**

If you have a certain species set to "kgs" and check in a new patient of that species from the Appointment Calendar; the default will now remain at "kgs" instead of changing to "lbs".

#### **5319 - Making Changes to an Appointment Changes the Headings to Not Assigned**

When making a change or adding an appointment the column headings were changing to "Not Assigned". This only failed in client server and only seemed to happen on the workstation.

#### **Client Area:**

#### **5112 - Error When Getting Logged Out with New Client Window Open**

If you had a new client window open and the system logged you out you were getting, Error. Record, Client Extra, record number, -1, record state, New. Destroying modified object.

#### **Inventory List:**

#### **4854 - Upon printing a drug label from within the Inventory list, you receive an error**

When printing a drug label from in the inventory list, error has been corrected: "Error. Record, History, record number, -1, record state, Unknown. Record is deleted. Attempt to load invalid record number."

#### **5011 - Incorrect "resolve changes" window when changing the on hand of an item**

When changing the on hand quantity of an item an incorrect resolve changes window was being displayed.

#### **Lab Machines:**

#### **5063 - Test results that are out of bounds not showing in red**

In the tests box, when you open an Analytes window, if the results are out of bounds they now show in red and out of bounds is checked.

#### **4891 - Abaxis-VS2 how results are displayed**

ALB results should appear as  $ALB > 6.5 * 2.2 - 4.4$  G/DL but in AVImark it appears as  $ALB$  (no results) then in the reference range it appears as 6.5(actual value) \* 2.2-4.4 but no reference range quick guide is displayed. So the > symbol is missing, the result is being included in the reference range, and the reference range quick guide isn't being created because the reference range is reported in a format that it doesn't recognize. ALP, ALT, CRE, and GLU all have the value reported in the reference range field with an \* same as the issue on page 3 with ALB results. This has been corrected in 2010.4.0.

#### **5254 - Test values rounding up when printed on the results report**

Lab results will now be rounded to match the exact way they are displayed when viewed/printed in AVImark though the Results Report window.

#### **5096 - IVLS: high and low normals using serial connection**

There was an issue with the High and Low normals and the way they are coming into AVImark when the IVLS is set up with a Serial connection. When you opened the Test Box, then opened the laser cyte test, the High and Low column pulled random numbers and didn't match the Range.

#### **5411 - IVLS Serial connection- Null value**

Null Valued Normal Ranges were coming over as 00000-00000 and any results for those entries were coming over in red and being displayed as out of range. This only occured when using the Serial connection.

#### **Medical History:**

#### **4197 - Post Copy to Medical History not copying email text**

With the Advanced Option "Use E-mail Client" set to True, AVImark will now copy the email into medical history when the option Post Copy to Medical History is checked.

#### **3492 - Cursor in Medical History Notes window appears to default to wrong location**

When pressing the F5 key or doing a r-click...Notes in Medical history the cursor appeared to be in the wrong location. However, if you begin typing, it allowed you to begin at the top. This has been corrected to place the curser in the correct place when the window is opened.

#### **Miscellaneous:**

#### **4567 - Driver's License field in the payment window**

In the Enter Payment window that is used in Accounting there is a Driver's License Number (D\L no.) field is now encrypted.

#### **4867 - Updating on Windows Server 2008 Standard Edition fails hardware check**

Upon updating to 2009.1 on a Windows Server 2008 Standard Edition operating system; the AVImark system check fails the server, but should allow it as this is one of our recommended servers. This has been corrected on version 2010.4.0.

#### **4677 - Access violation reprinting PET ID invoice.**

When reprinting an invoice with a PET ID treatment; we received an access violation.

#### **Reports:**

#### **4776 - Expense doubled on reports when posting to split-billed patient**

When advance option, "Use Inventory Cost in Expense Column" is set to TRUE, posting an item directly to Medical History and Accounting of a split-billed patient; the expense is no longer being doubled on reports.

#### **5199 - Treatment and Inventory Graphs that are not functional should be removed from the Practice Analysis Window**

When the Practice Analysis was released in version 172 these functions were listed with a message saying they would be coming in the near future. The functions have not been created so the options have been removed.

### **5329 - Columns Shifted when Printing Transaction Journal to Excel**

Printing the transaction journal to Excel the "By" column was being shift under the "Patient" column. Everything in the "Patient" column was shifted under the "Date" column. Now everything will print correctly.

### **Utility Programs:**

### **4383 - ChgCode does not change Problem Codes in Medical History or Accounting**

Upon running ChgCode and only checking the option to "Change Problem Lists"; the only changes were being made were to the Problem List and Problem History, Medical History and Accounting were not being updated. If there are any duplicate Treatment, Inventory or Diagnosis codes that match the Problem code in Medical History or Accounting; only the Problem code should be changed. This has been corrected in 2010.4.0.

#### **4397 - ChgCode is not changing service codes in Estimate List or on patient estimates**

When running ChgCode and checking the option to "Change Estimate List and existing estimates for patients", there was a record error and the service was not updated on Estimates. This has been corrected.

### **5419 – CURES Utility Needs Removed from Program**

The CURES utility, used by California to report controlled substances, has been replaced by the ASAP utility and has been removed from the program.

#### **Antech:**

#### **5209 - Antech downloads causing profiles to download as duplicate**

There wass an issue with Antech downloads causing some profiles to download as a duplicate. When you got those duplicates you could only click on one of the entries and you only got partial results even though the test wass done and you could see all the results when you clicked on the Requisition number and did a right click view results.

#### **5388 - Antech- ANTREQ should appear on the Lab tab in Medical History**

#### **5423 - Antech- Requisition refresh using View...Refresh**

When in the requisition manager, the first tab "Requisitions" did not refresh when clicking View... Refresh.

#### **5441 - Antech- Accession ID should be displayed on printed results**

#### **5466 - ANTECH- Timeout Error**

During the loading of results, a timeout error was being displayed. You could download about 60 without error, but going over that caused the error and cannot load anything. According to Zoasis, you should be able to load 650 accessions without error.

### **Antech Interface Changes**

With AVImark 2010.4 there will be some vast improvements to the AVImark/Antech interface. Many of the changes take place "behind the scenes" and will require little or no user intervention to reap the benefits. These changes include:

 A new automatic Medical History entry when creating an Antech requisition from within AVImark. This entry will have the code **ANTREQ**, and description of **Antech Requisition** that contains the **Requisition ID** as a unique identifier. This Requisition ID will be the identifier that allows **ALL** Antech test results associated to that requisition to be automatically imported when loading Antech results. Using the Antech Profile ID or Test ID for matching results to requested tests will no longer be necessary to automatically import results! The AVImark Advanced Option, **Auto Import Results on Load**, should be set to **True** to achieve the most user friendly benefits of this feature while requiring the least user intervention.

For example –

- The Antech profile code SA120 is associated to your AVImark treatment being ordered.
- This profile can consist of three tests (SA010, T330, and T495).
- When you generate the Antech Requisition from within AVImark, the SA120 will print and be ordered. This "order" will be assigned a unique **Requisition ID,** and create the new ANTREQ Medical History entry.
- When test results are returned, they will contain the unique Requisition ID which will be used by AVImark to automatically match and import returned results to the proper Medical History entry.
- We have however, made accommodations for users that wish to manually import individual results or in the event that "orphaned" results are returned that cannot be automatically matched. Orphaned results are likely during the transition phase for your practice during which time the previously generated Antech test requests are received. Such results should be noticeably reduced during an approximate two week period as you begin using the Antech Webservice from AVImark.

To manually import results –

- Locate the Medical History entry for which you wish to import Antech results.
- Select the Medical History Tests attachment.
- Select Import From, Antech.
- Locate the requisition you wish to import.
- To import the entire requisition, highlight the requisition in the top pane, then right-click, Import.
	- o To import specific tests on that requisition, highlight the desired tests of that requisition, right-click, Import.
- This will import the selected test(s) results to the chosen Medical History record.

**\*\*\*Please NOTE:** To maintain accuracy, manually importing Antech results should be practiced using this method only.

Users should be aware that it is possible to manually import results without being in the Tests window of the Medical History entry. However, when selecting Work With Requisition Management, directly from the AVImark CID, choosing an Antech requisition, then Import, will result in the Antech test results being imported to the patient record currently selected on the CID.

Please feel free to visit our website at [www.avimark.net.](http://www.avimark.net/) [Click here](http://www.avimark.net/gtka/videos/375-promotional-videos) to view our 2010.4 Enhancements Video.